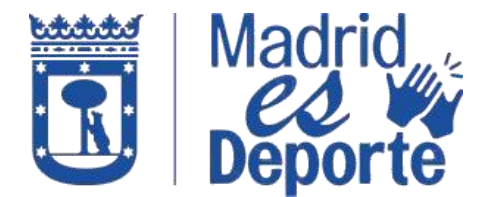

1. Acceda identificándose a [Deportes/web](https://deportesweb.madrid.es/DeportesWeb/Login) por cualquiera de las opciones disponibles.

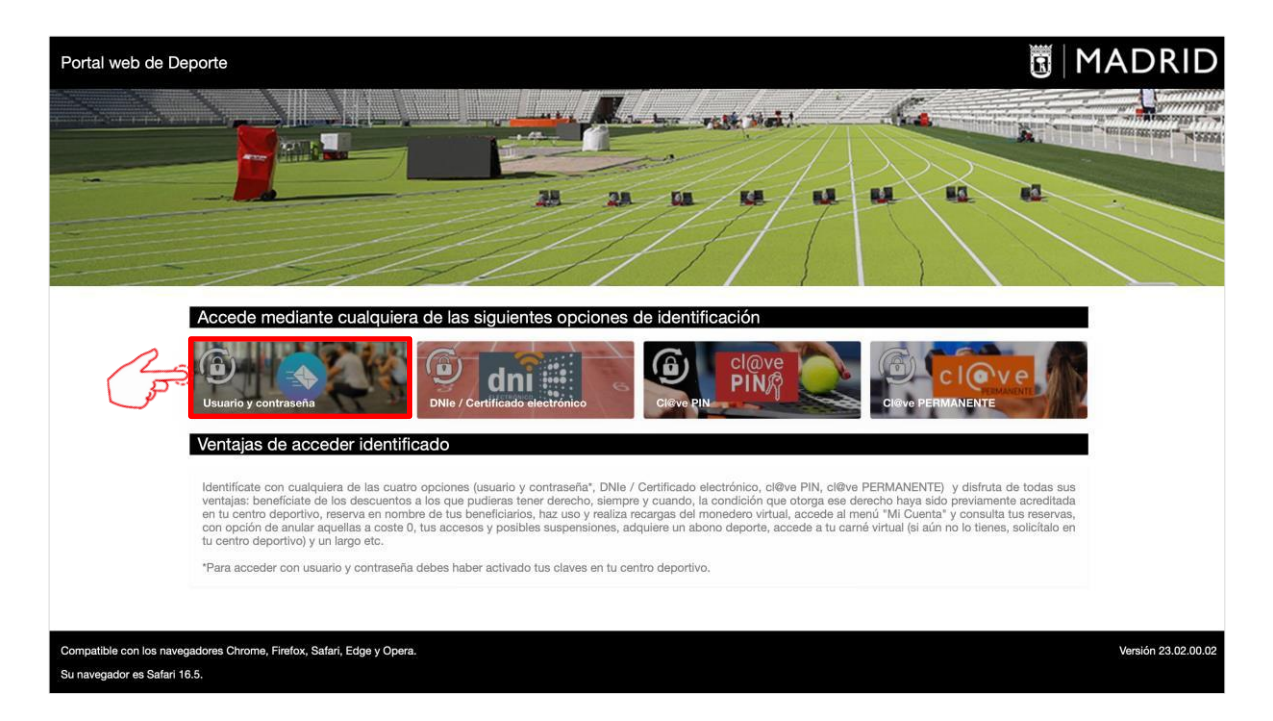

2. Por ejemplo, accedemos con *Usuario y contraseña*. Para ello, deberemos introducir el correo electrónico que hemos facilitado al centro deportivo y con el que nos han dado de alta como operador de internet y la contraseña que nos ha llegado a nuestro correo.

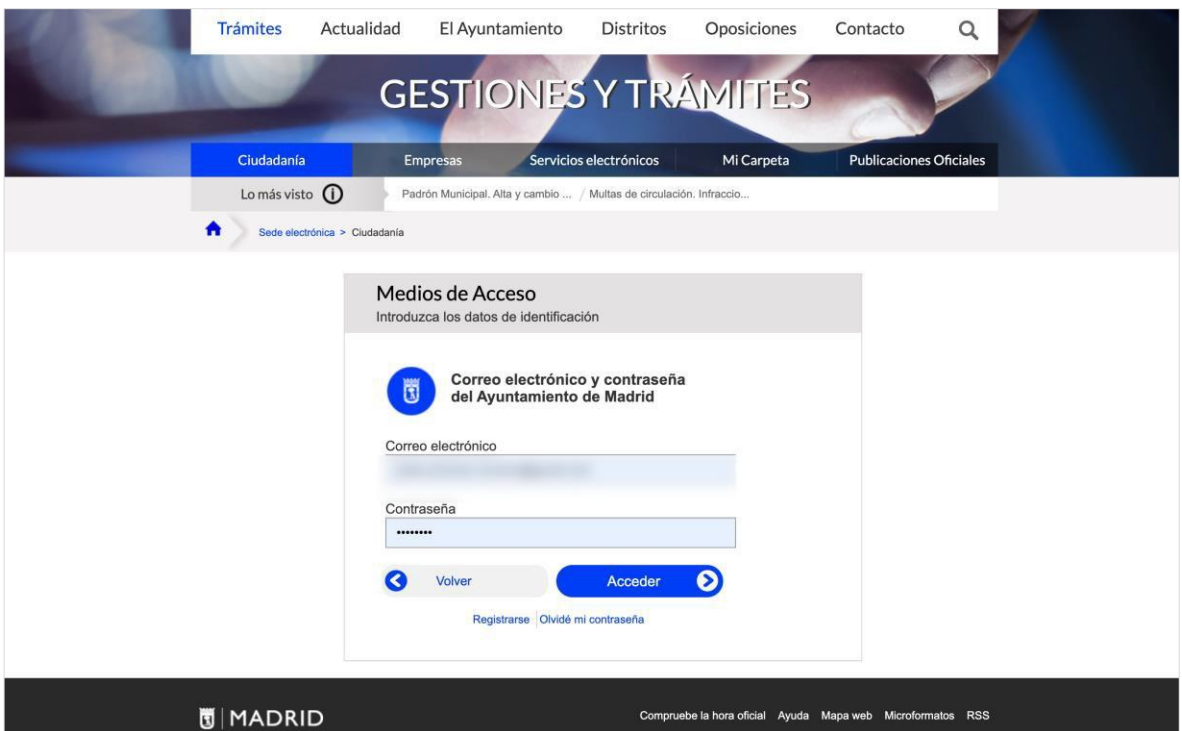

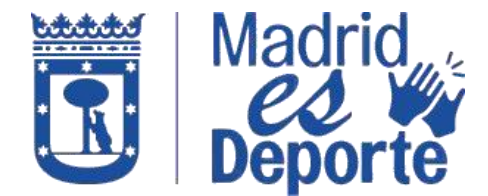

3. Desplácese hacia abajo hasta la sección: **"Mis gestiones"** y haga clic en "**Abono y Tarjeta Deporte Madrid: información y alta**".

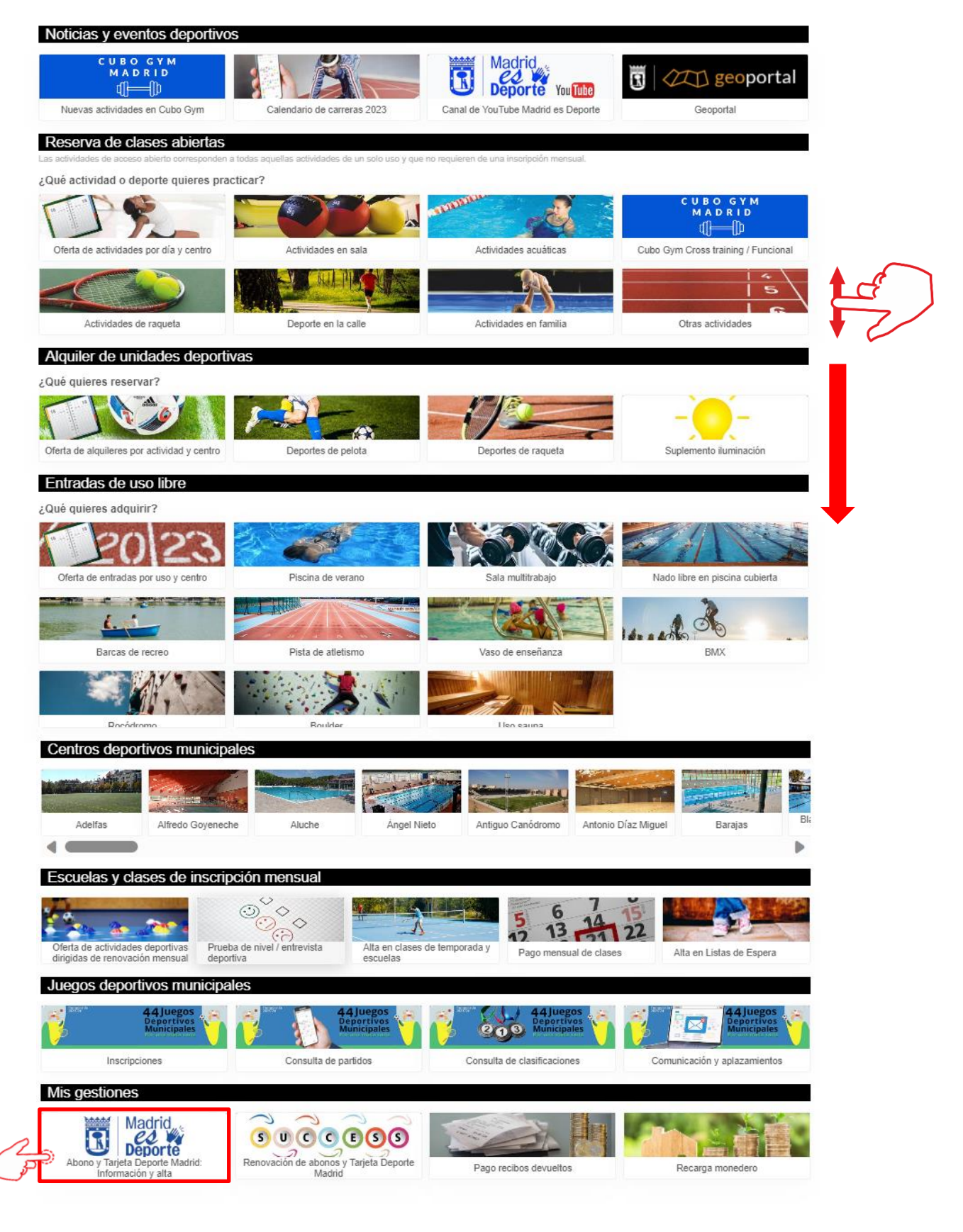

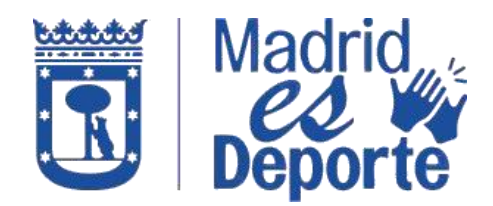

4. La siguiente pantalla le muestra información sobre la **Tarjeta Deporte Madrid** y sobre el **Abono Deporte Madrid**.

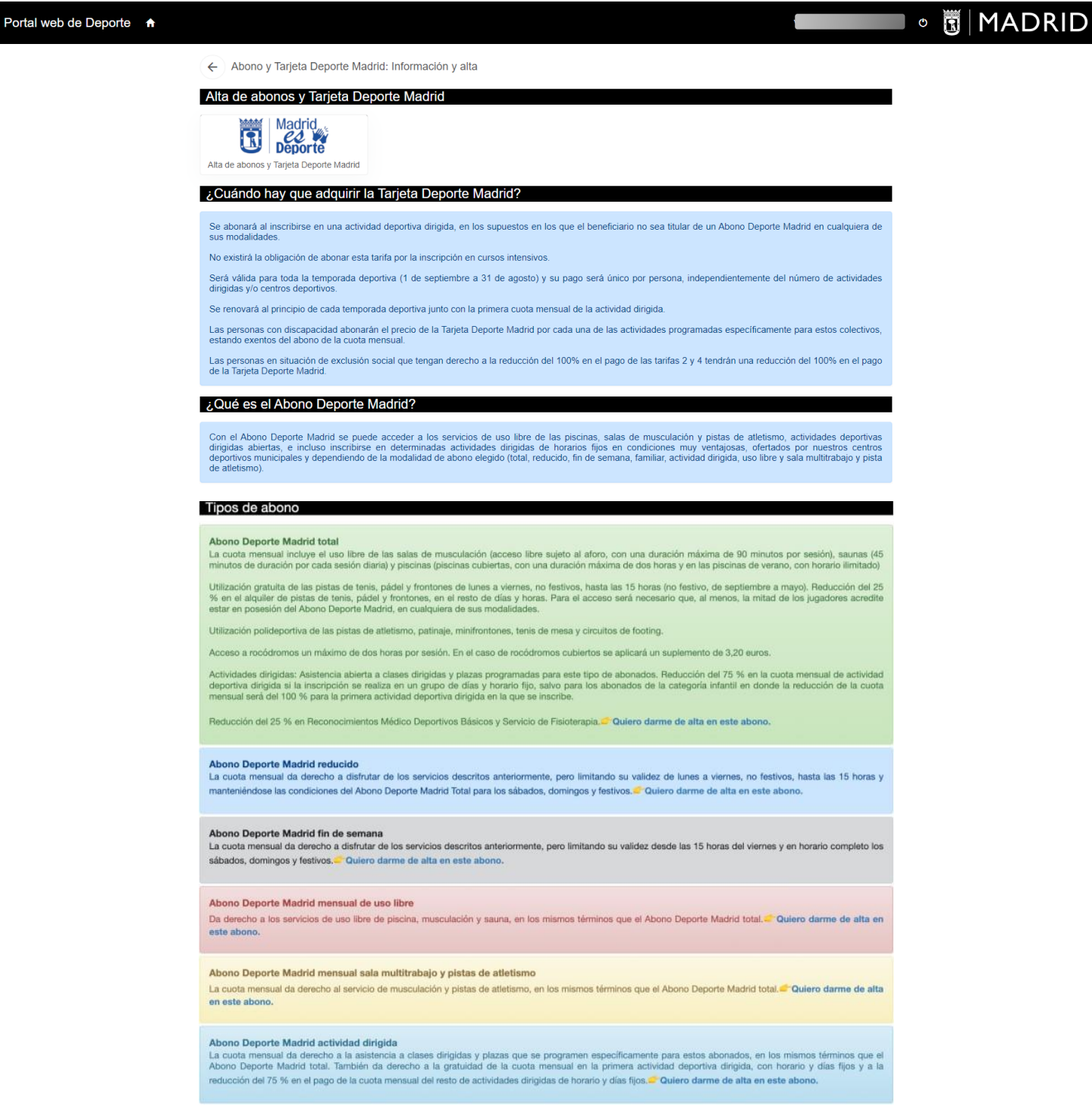

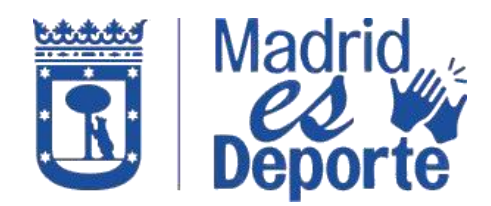

5. Seleccione **"Alta de abonos y Tarjeta Deporte Madrid".**

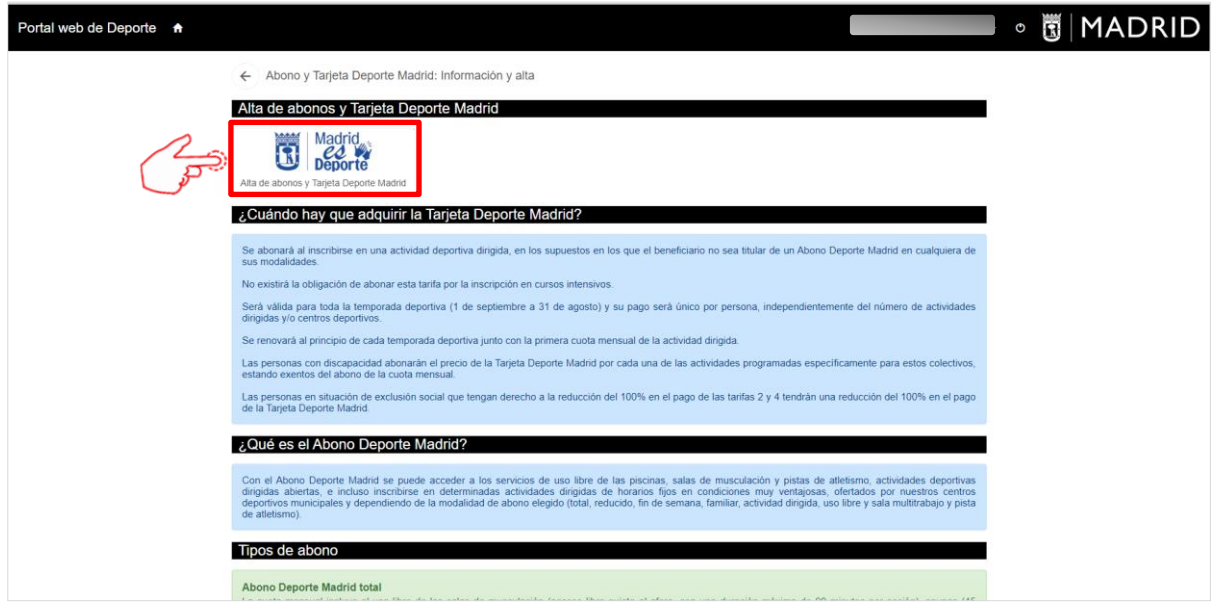

6. Pulse sobre el tipo de servicio que desea adquirir. Por ejemplo, adquirimos un ADM REDUCIDO.

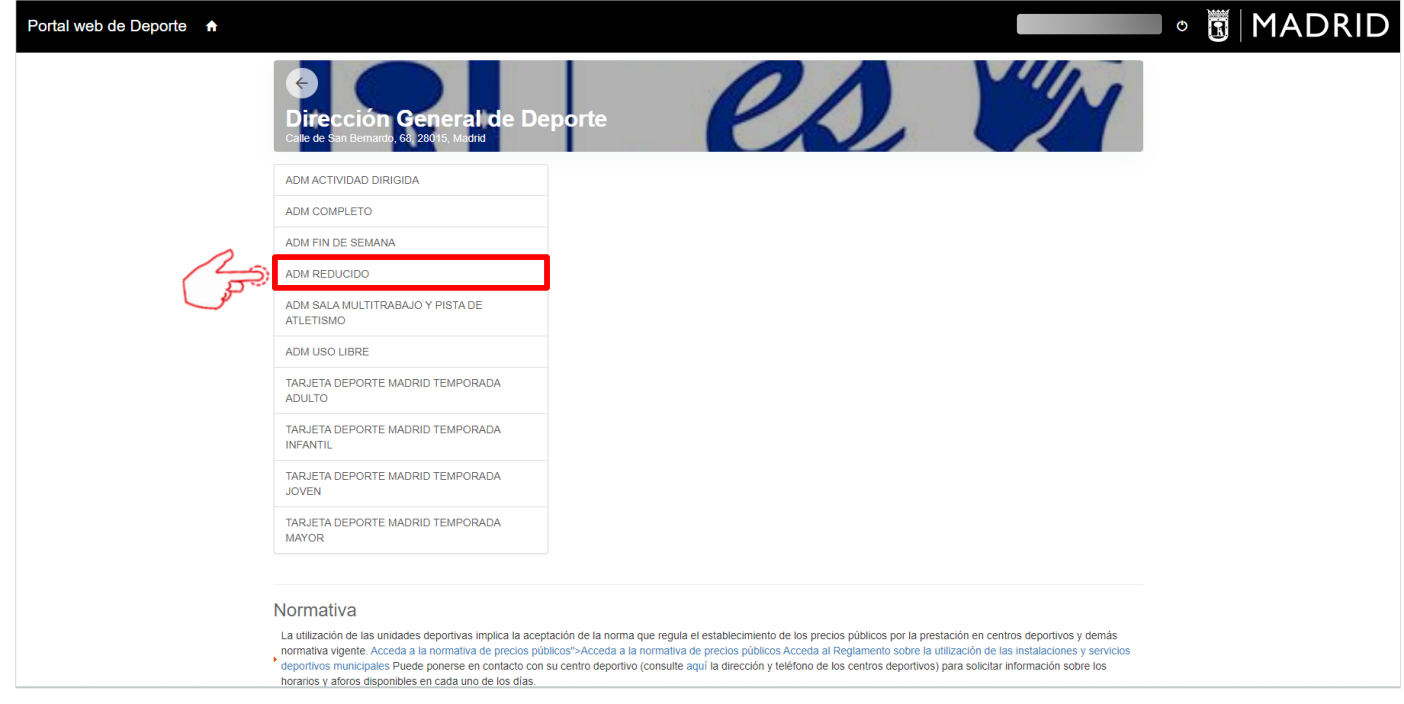

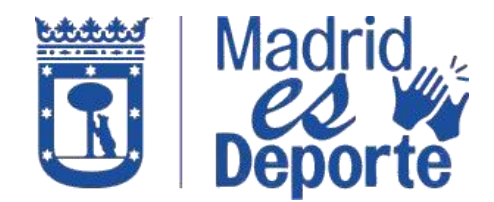

7. Seleccione la fecha de validez del Abono que desea adquirir y haga clic en **Continuar**.

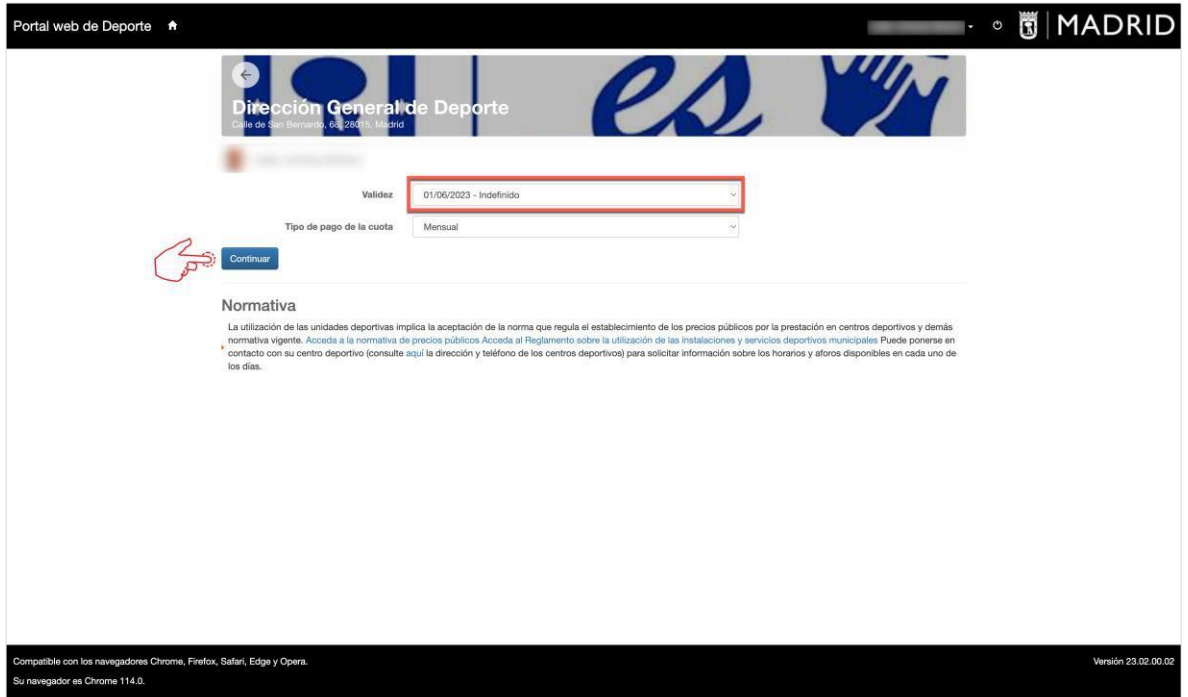

8. La siguiente pantalla mostrará un resumen del tipo de servicio elegido, la validez de éste y el precio. Si estamos de acuerdo, pulsamos en **"Confirmar la compra".** *Recomendamos revisar el carrito de compra antes de proceder al pago, ya que no se admiten cambios ni devoluciones.*

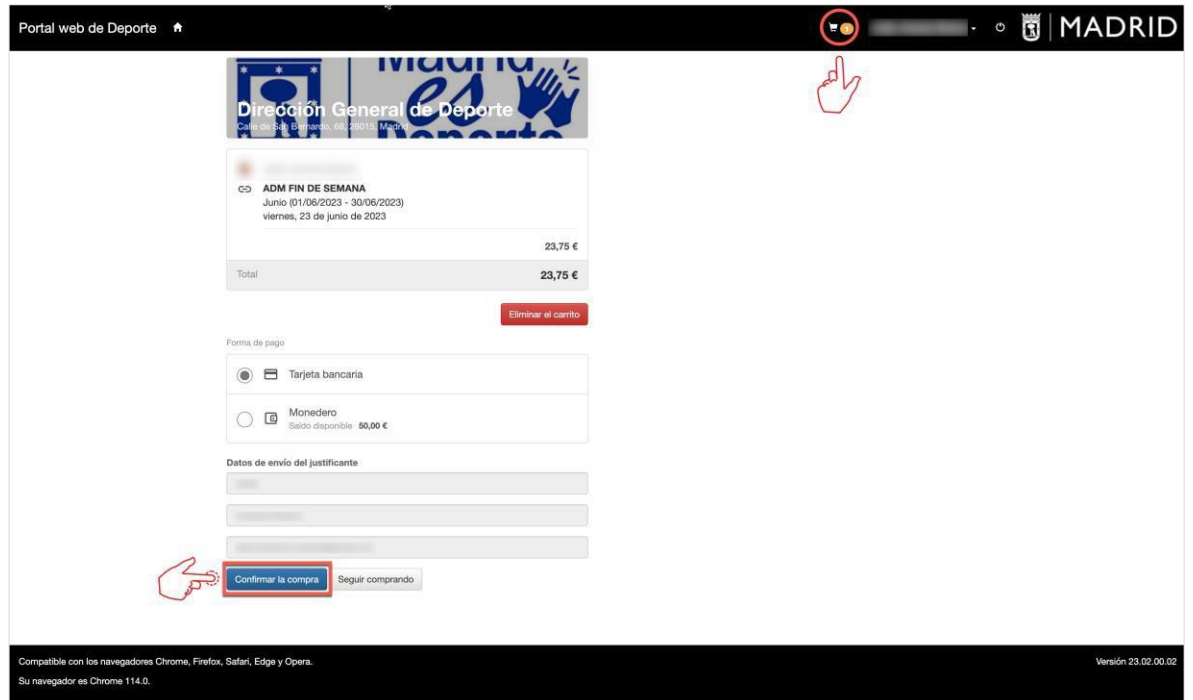

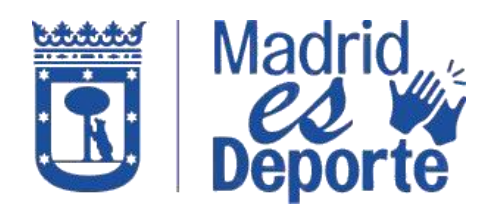

9. Por último, introduzca los datos de pago y pulse en **"Pagar".**

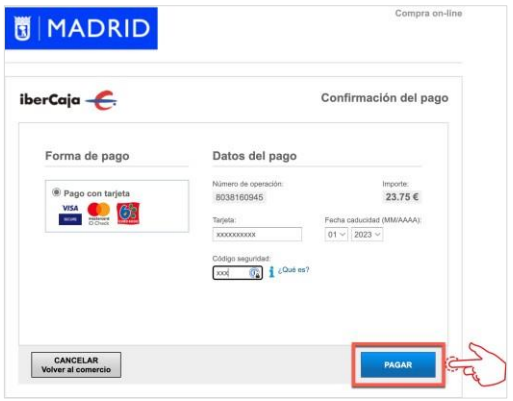